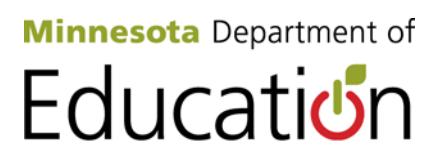

# **2012-2013**

## **Title Programs Licensure Verification and The Electronic Data Reporting System (EDRS)**

- Titles I, Part A Basic ESEA Title Program
- Title I, Part D, Title I Delinquent
- Title II, Part A, Improving Teacher Quality
- Title III, Language Instruction for Limited English Proficient and Immigrant Students
- Title VI, Part B, Rural and Low Income Schools

Minnesota Department of Education Division of Student Support 1500 Highway 36 West Roseville, MN 55113 mde.esea@state.mn.us 651-582-8579

### **TABLE OF CONTENTS**

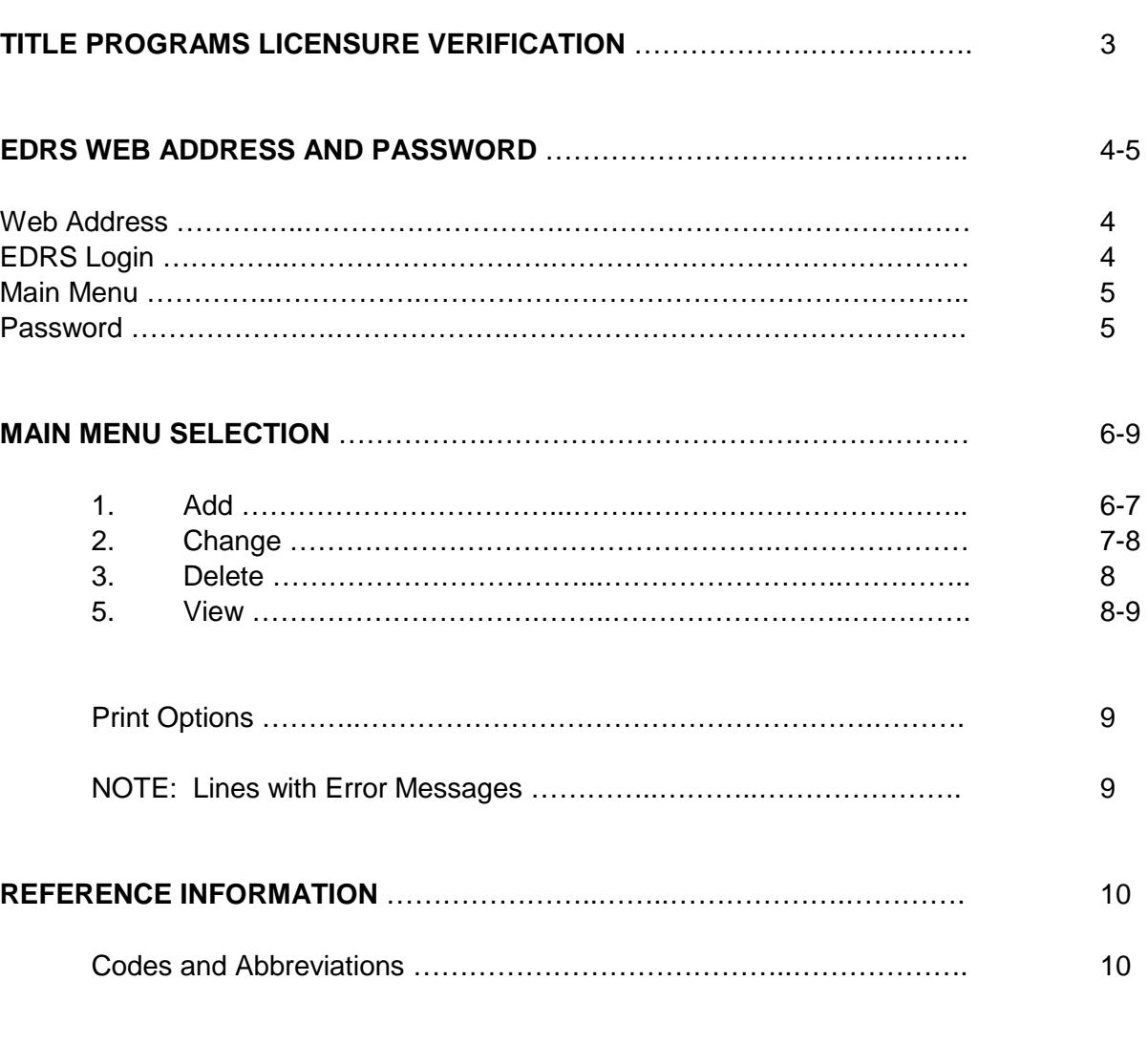

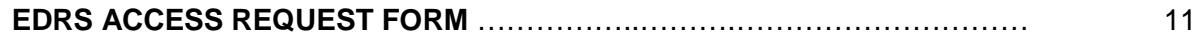

### **Title Programs Licensure Verification**

Budgets submitted for FY 2013 on SERVS Financial for any of the following Uniform Financial Reporting Standards System (UFARS) Finance Codes must have data entered on the Electronic Data Reporting System (EDRS) to validate licensure. 2012-2013 Staff License Verification information needs to be entered into EDRS after the applications reach "funded and active" status. Enter data in all fields including estimated salaries and fringes (enter final salaries and fringes after year end close out).

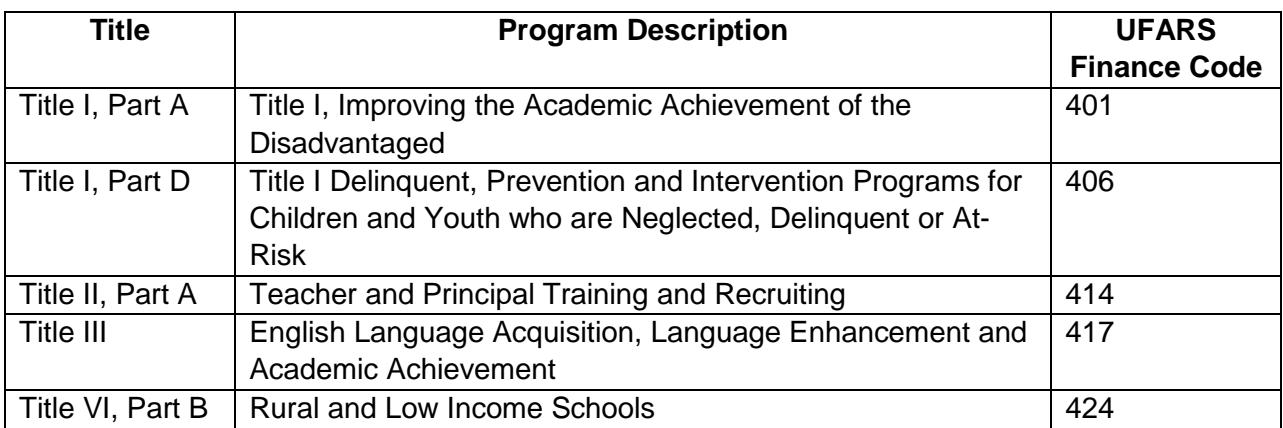

ONLY Licensure Verification for UFARS Object Codes 140, 143, 303 & 304 must have data entered on EDRS.

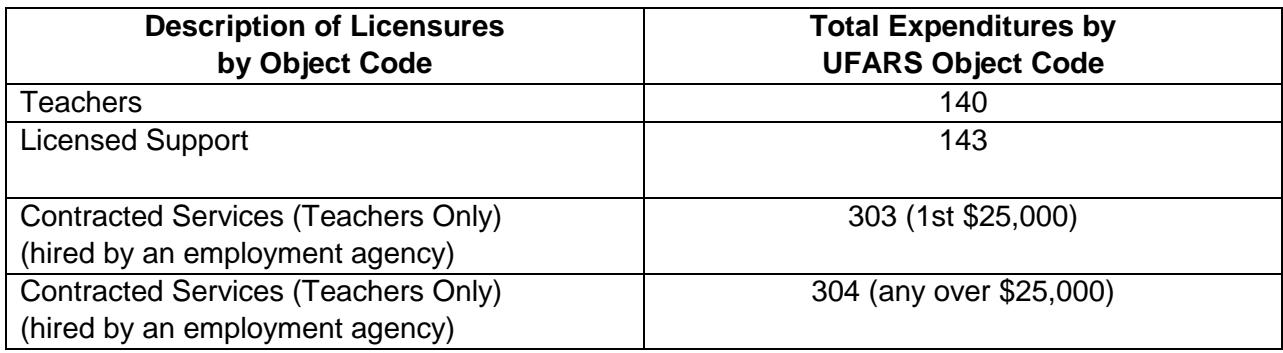

### **EDRS WEB ADDRESS AND PASSWORD**

After initially connecting to EDRS, the Title Screen will be displayed. It offers:

- A list of options which explain the requirements to use the system.
- Who to call if you have questions or problems.
- The option to proceed to EDRS.
- Download Files Here this is where downloaded files can be accessed, beneath the "Connect to EDRS" login selection.

#### **EDRS Login:**

- 1. Access the EDRS website at [http://156.98.119.3:85.](http://156.98.119.3:85/)
- 2. Enter the username MDE and the password as DATA.
- 3. Select "Connect to EDRS."

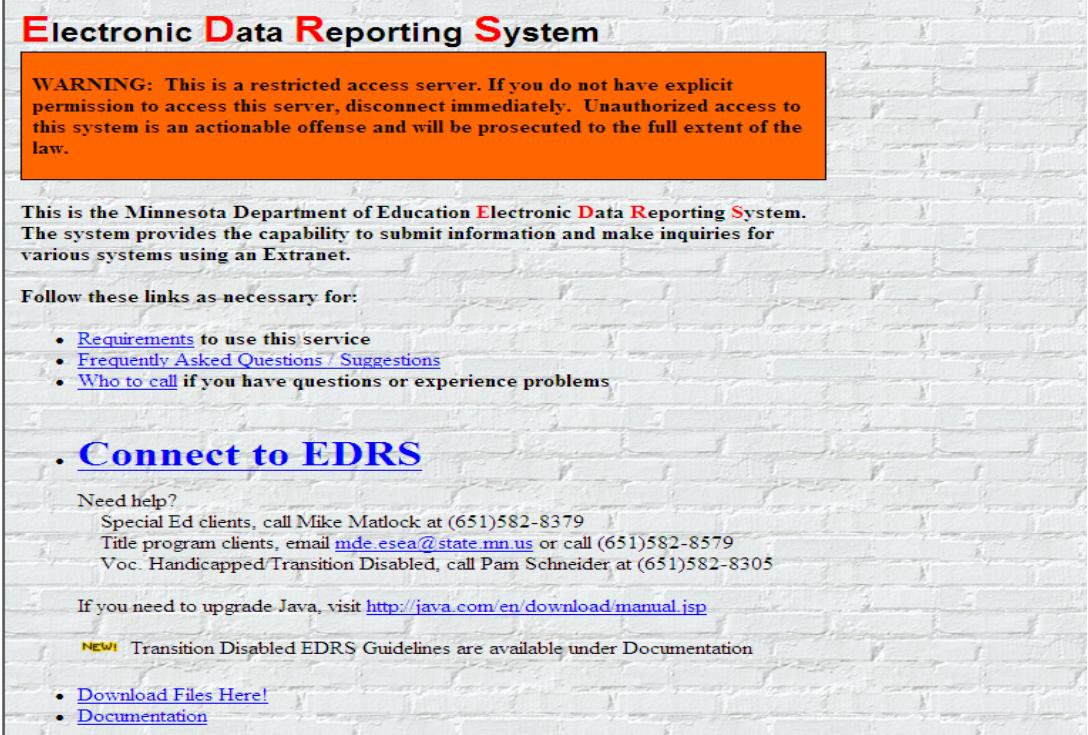

#### **EDRS MAIN MENU SELECTIONS**

#### **Selecting Program or Function**

The following screen will appear. Select the program you are going to work in by entering the corresponding letter.

#### **EDRS MAIN MENU SELECTIONS**

**Select "B" from the EDRS menu to enter data for:** Titles I (Finance 401), Title I D – Delinquent (Finance 406),Title II Part A (Finance 414), Title III (Finance 417), Title VI (Finance 424).

```
Welcome to the Minnesota Department of Education
                    EDRS MENU
A - Special Education
B - Title I, Title II part A & D, Title III, Title IV, Title V, Migrant
C - District/School ADM and LEP Projections
 * - not used* - not used
F - IDRAS Inquire
G - STARS Inquire
H - PAYS Inquire
* - not used
J - Transition Disabled (CTE)
```
#### **Password**

Each district is assigned **"CHP1"** as the original generic password.

The choice of year selection appears immediately after you initially enter the district number, type and password.

The previous fiscal year and current fiscal year will always appear in this screen. If you wish to work with the previous fiscal year, enter a '1' and press enter. If you wish to work with the current fiscal year, enter a '2' and press enter.

#### **MAIN MENU**

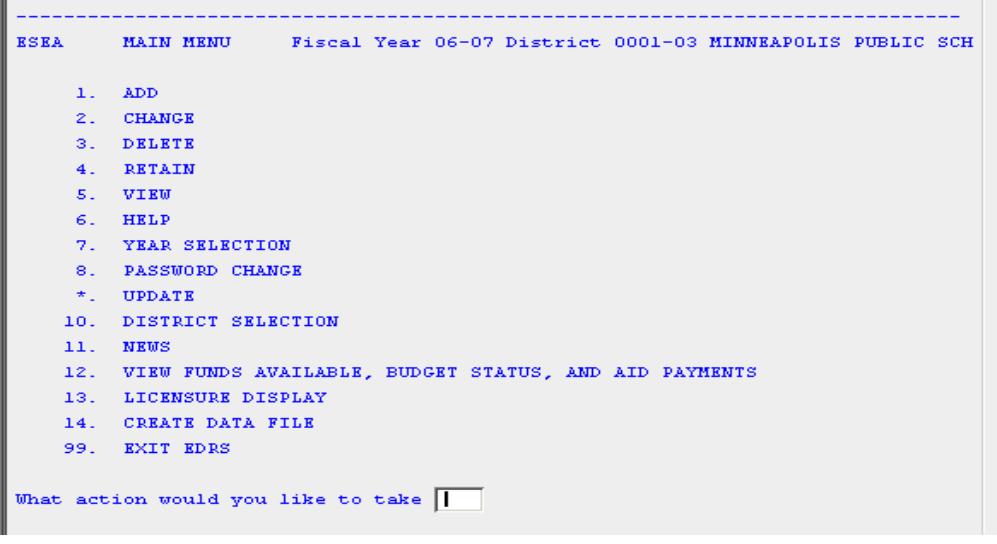

#### **1. ADD**

The ADD selection allows you to enter new line item records into your district's file. A message is displayed showing you the # of the new line. Enter data in all fields including estimated salaries and fringes (enter final salaries and fringes after year end close out).

**FINANCING CODE** – Enter appropriate UFARS Finance Code 401, 406, 414, 417 or 424.

**OBJECT CODE** - Enter appropriate UFARS Object Code 140, 143, 303 or 304.

**STAFF ID/DESCRIPTION** – Enter the name of the licensed staff here.

**FOLDER NUMBER** - This 6-digit license number is required for licensed staff. To obtain a teachers/administrators license number, consult with your personnel office. If you know the person's name whose license you want to check but do not know the file folder number, you may look up this information on the Department Of Education Home Page.

#### **TIME UNIT TYPE - D = DAYS**

Enter number of DAYS worked. The system allows ½ and ¼ days to be entered. No decimal points.

Example: 182 ½ days would be entered as 18250 182 ¼ days would be entered as 18225 182 days would be entered as 18200

#### **# UNITS - Enter the number (#) of days or hours worked.**

**INSTRUCTIONAL AREA** - (For a list of instructional areas see Codes and Abbreviations on page 10). Please note: An instructional area is required to be entered in EDRS for each object code.

**EXPENDITURES** - Enter dollar amounts without a comma BUT include the decimal point separating the cents. Example, expenditure of \$1,122.28, would be entered 1122.28. If there are no cents, enter two zeros.

**FRINGE** - Enter dollar amount without a comma BUT include the decimal point separating the cents. For example, an expenditure of \$1,555.46 should be entered as follows 1555.46. If there are no cents, enter two zeros.

When you have completed your line item expenditure, press ENTER and the full record will be displayed and edited for errors.

If the edit resulted in no errors, you will be prompted to add another line.

\*NOTE: LINES WITH ERRORS - If you receive an error message, you will be provided an opportunity to save the line with the error. Enter a "Y" to save the line with the error when prompted. **Send an email to [mde.esea@state.mn.us](mailto:mde.esea@state.mn.us) regarding the line(s) in error.**

After completing the addition, the next prompt will ask you whether or not you want to add another line. Respond by entering a 'Y' for yes, 'N' for no.

If you enter yes, another new line number will be displayed and the whole ADD procedure will be repeated. If you enter no, you will return to the main menu. The added line item records will be updated into your files shortly after you EXIT the EDRS program. Or, if you wish to "VIEW" your data, including the additions you just made, select "VIEW."

#### **2. CHANGE**

The change function allows you to change data on existing line item expenditure records. You will be prompted for the line number of the line item record you wish to change. Enter the line number.

If you are having difficulty getting a particular line number, use the VIEW option from the MAIN MENU to view all lines currently recorded for your district. (See VIEW on page 14 for more information.) After entering a line number, that record will be displayed.

Enter the new value of the data item to be changed, press ENTER when change is complete. If the edit results in no errors, you will be prompted to change another line item expenditure record. Respond by entering a 'Y' for yes, 'N' for no.

If the edit resulted in errors, the errors must either be corrected or stored in order to continue to the next screen. (More on ERRORS beginning page 29 in this handbook.)

\*NOTE: LINES WITH ERRORS - If you receive an error message, you will be provided an opportunity to save the line with the error. Enter a "Y" to save the line with the error when prompted. **Send an email to [mde.esea@state.mn.us](mailto:mde.esea@state.mn.us) regarding the line(s) in error.**

To return to the main menu, press **ENTER**. The changes will be updated into your files shortly after you EXIT the EDRS program. Or, if you wish to "VIEW" your data, including the changes you just made, select "UPDATE" from the main menu, then "VIEW."

#### **3. DELETE**

The delete function allows you to delete existing line item expenditure records for your district. You will be prompted for the line number of the line item record you wish to delete.

If you are having difficulty getting a particular line number, check your worksheet or VIEW your lines from the main menu. (See page 14 for instructions on viewing lines.) After entering a line number, that record will be displayed for your verification. Then you will be prompted whether or not to delete. Respond by entering 'Y' for yes or 'N' for no.

After you are finished deleting the line item, you will be prompted for the line number of the next record to be deleted. Enter the next line number to be deleted and the delete process will be repeated, or press enter to return to the main menu. The deletions will occur shortly after you EXIT the EDRS program. Or, if you wish to "VIEW" your data, select "UPDATE" from the main menu, then "VIEW."

#### **5. VIEW**

The view function allows you to look at the line items for your district that are currently on EDRS. When you first request view, you will be asked to enter the Finance Code and Object Code you wish to view. (See page 9 for a list of UFARS Finance and Object Codes).

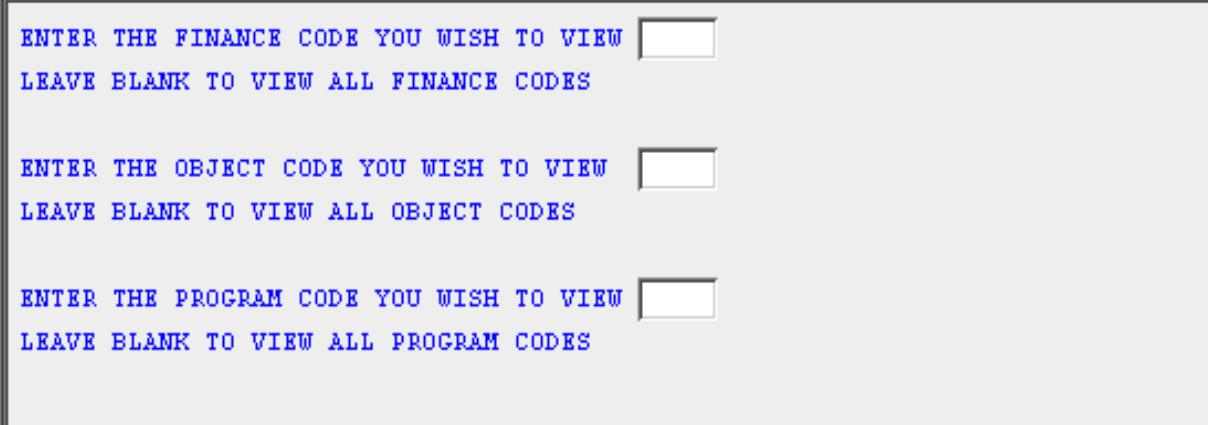

Press ENTER to view all line items entered.

To view a specific line, enter the line number and press enter.

08-09 DISTRICT 0622-01 NORTH ST PAUL-MAPLEWOOD SCHOOL DIST LINE #000005 FINANCE CODE 401 TITLE I BASIC & NEGLECTED DATE ENTERED / CHANGED 10/22/08 OBJECT CODE 140 LICENSED INSTRUCTIONAL SALARY PROGRAM CODE 216 TITLE I BASIC & NEGLECTED DESCRIPTION PETERSON, DENISE, M 17,983.49 **EXPENDITURE** TIME UNITS FTE FRINGE BENEFITS FOLDER INSTRUCTIONAL AREA<br>194.00D 1.000 2,492.51 323526 ELE ELEMENTARY

After you are finished viewing all the line items requested, press ENTER and you will return to the main menu.

#### **PRINT OPTIONS**

Select Option 5. View from the main menu of EDRS. Once the page with data lines appears, right click. Select Options, select Print. A dialog box will appear with information to print to your local printer. Select OK.

#### **NOTE: LINES WITH ERROR MESSAGES**

When entering series of queries relevant to the data to determine validity. The edits include:

- Verification of appropriate and current licensure of staff.
- Computation of figures to determine excesses and accuracy.
- Verification of proper finance and object codes.
- Determination of completeness of data entered.
- Verification of instructional area of expenditure.
- Verification of approval of expenditure being entered.

You will be provided an opportunity to save the line item with an error message.

\*NOTE: LINES WITH ERRORS - If you receive an error message, you will be provided an opportunity to save the line with the error. Enter a "Y" to save the line with the error when prompted; then **send an email to [mde.esea@state.mn.us](mailto:mde.esea@state.mn.us) requesting the line(s) in error be reviewed.**

## **CODES AND ABBREVIATIONS**

#### **A. DISTRICT TYPE:**

- 01 MOST DISTRICTS
- 02 Franconia #323 and Prinsburg #815
- 03 Minneapolis 001 and South St. Paul. 006 (SP6)
	-
- 07 Charter Schools

#### **B. INSTRUCTIONAL AREA:**

- BIL BILINGUAL EDUCATION
- BUS BUSINESS EDUCATION (K-12)
- ECH EARLY CHILDHOOD EDUCATION
- ELE ELEMENTARY
- EMC ELEMENTARY/MIDDLE SCHOOL COUNSELING
- ERR ELEMENTARY REMEDIAL READING
- ESL ENGLISH AS SECOND LANGUAGE
- KGN KINDERGARTEN
- LIB LIBRARIAN/MEDIA SPECIALIST
- MTH SECONDARY MATHEMATICS
- NUR NURSE
- PED PARENT EDUCATOR
- PKG PRE KINDERGARTEN
- RC READING CONSULTANT (K 12)
- SC SECONDARY GUIDANCE COUNSELING
- SCI SCIENCE (FOR TITLE II ONLY)
- SDR SECONDARY DEVELOPMENTAL READING
- SLA SECONDARY LANGUAGE ARTS
- SLD SPECIFIC LEARNING DISABILITIES
- SOC SOCIAL STUDIES
- SRR SECONDARY REMEDIAL READING
- SW SOCIAL WORKER

## **EDRS Access Request**

Title I-Part A, Title I Delinquent, Title II-Part A,

Title III - English Language Acquisition, Language Enhancement and Academic Achievement,

Title VI Rural Low Income Schools

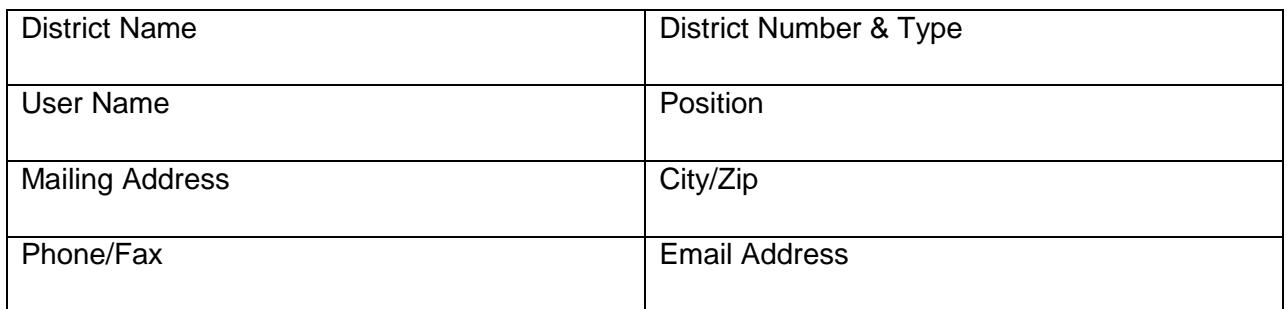

#### **IP Address Information:**

To reduce the possibility of unauthorized persons gaining access to district data in EDRS, a unique static public IP address for EDRS users is required. Each EDRS user may have a unique static public IP address or all EDRS users in a district may share the same IP address. However, a public IP address that is used for EDRS should not be the same IP address that is used by students. Public IP addresses do not start with 10.NNN.NNN.NNN.

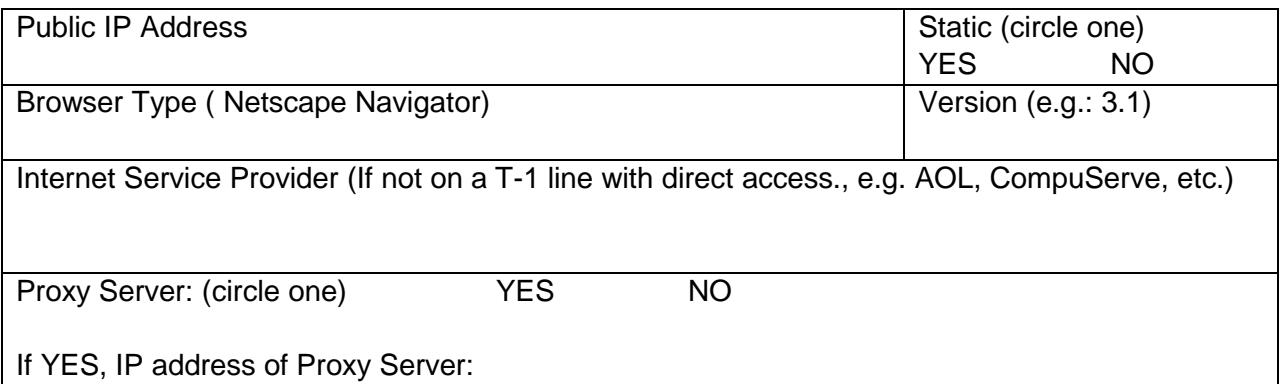

#### **E-mail the EDRS Access Request form to** [mde.esea@state.mn.us.](mailto:mde.esea@state.mn.us)

**To confirm your Public IP address go to:** [http://whatismyipaddress.com](http://whatismyipaddress.com/)